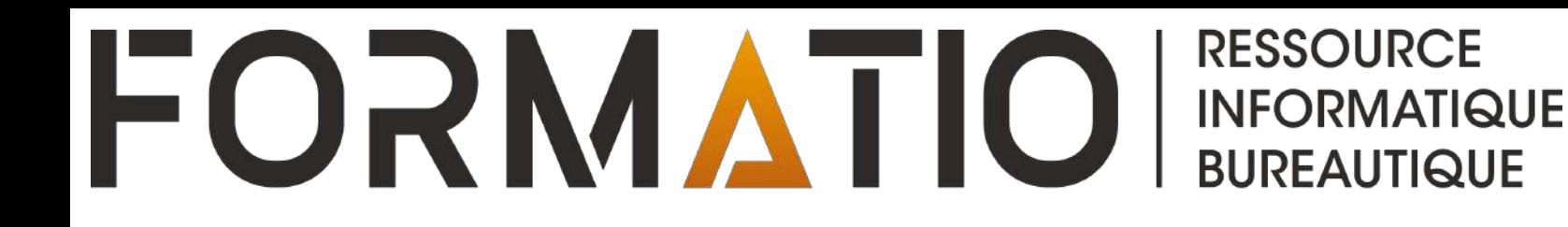

# ASTUCES CONCERNANT LE PARTAGE DE CONTENUS ENTRE APPAREILS

PRÉPARÉ PAR: DENIS BERGERON 14 SEPTEMBRE 2023

### **Contenu**

- 1. Partager le mot de passe de son réseau Wi-Fi.
- 2. Partage de contenus entre appareils
	- Rappel sur AirDrop (appareils Apple)
	- Application Nearby Share (Partage à proximité): transfert de contenus entre mobiles Android et PC Windows.
	- Application LocalSend (tous les types d'appareil)

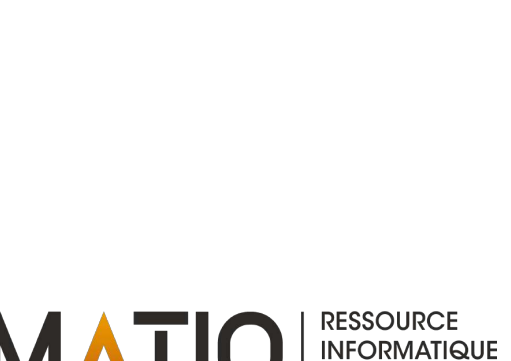

### **Partager le mot de passe de son réseau Wi-Fi**

- ⬛ Outre la saisie manuelle par votre invité du mot de passe de votre réseau Wi-Fi, voici des façons simples lui permettant de se connecter.
- **Si l'hôte utilise un appareil mobile fonctionnant sous Android**, il peut générer un code QR que l'invité numérisera ensuite pour se connecter au réseau Wi-Fi:
	- ⬛ Sur l'appareil de l'hôte, ouvrir les « Paramètres » et sélectionner l'option « Réseau et internet » ou l'équivalent.
	- ⬛ Appuyer sur « Wi-Fi », puis sur l'engrenage à la droite du réseau et enfin sélectionner l'option « Partager ».
	- ⬛ Autoriser le partage en déverrouillant votre appareil (mot de passe ou reconnaissance biométrique) afin d'afficher un code QR.
	- ⬛ L'invité n'a plus qu'à numériser le code QR avec son appareil pour accéder au réseau de son hôte.

#### **Partager le mot de passe de son réseau Wi-Fi**

11h52 图  $0$   $9487%$  $0$   $4487%$ 11h 52 a ®  $\leftarrow$ Réseau et Internet  $\bullet$ ×. Wi-Fi ¢  $\bullet$ Réseau et Internet fc.com  $\bullet$ Wi-Fi, cellulaire, utilisation de données et point d'accès sans fil Réseau cellulaire 4 ◢ **ROGERS** Appareils connectés cа Bluetooth, mode Voiture, NFC Mode avion . ÷ Applis et notifications Assistant, applications récentes, Partage de connexion 间 applications par défaut Désactivé Pile Économiseur de données  $\blacksquare$ Ő 87% : Il reste environ 1 j et 2 h Désactivé Affichage Avancé l Styles, fond d'écran, mise en veille de RPV, DNS privé l'écran, taille de la police Son Volume, vibration, Ne pas déranger Stockage Utilisé : 73 %. Libre : 17,40 Go Confidentialité Q Autorisations, activité du compte, données personnelles

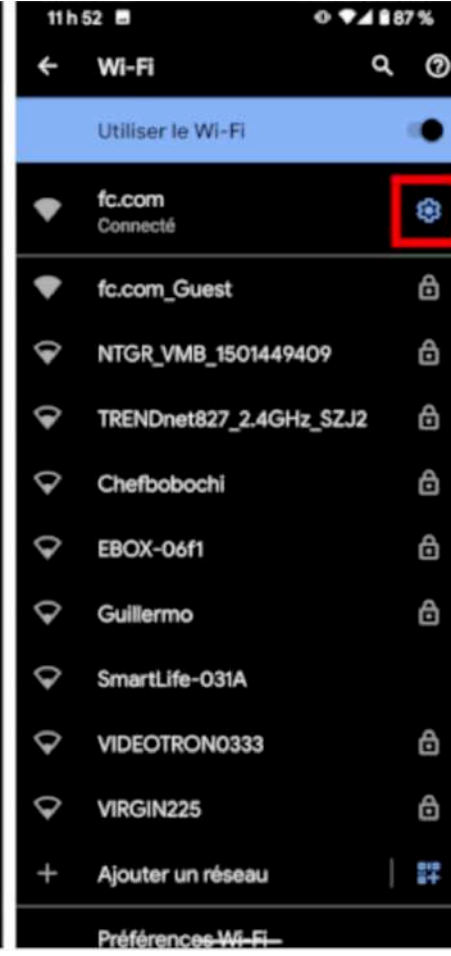

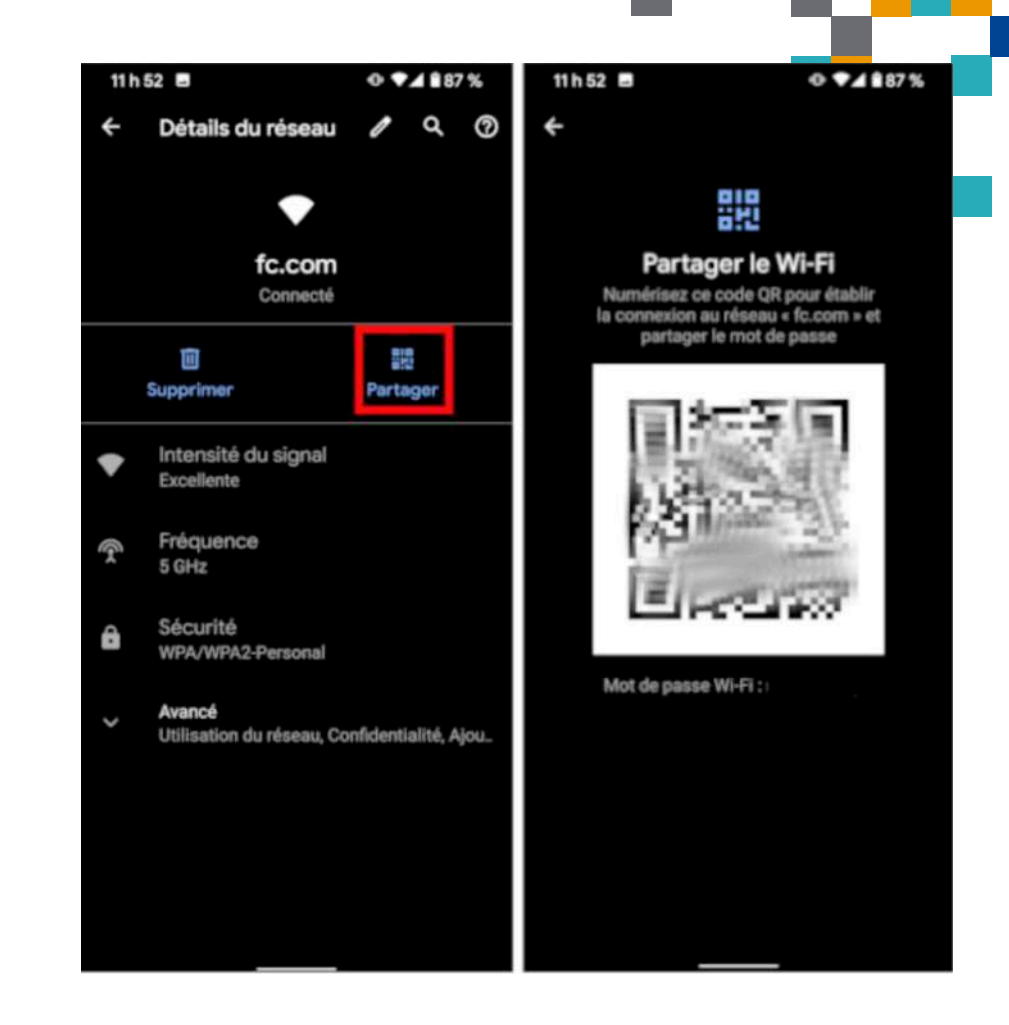

**FORMATIOL** 

**RESSOURCE INFORMATIQUE BUREAUTIQUE** 

### **Partager le mot de passe de son réseau Wi-Fi**

- ⬛ **Si l'hôte utilise un appareil Apple et l'invité un appareil Android**, la méthode de connexion via un code QR peut être utilisée mais en procédant comme suit:
	- **Sur l'appareil Apple, télécharger au préalable le raccourci <u>[Partager son Wi-Fi](https://francoischarron.com/sur-le-web/trucs-conseils/la-facon-la-plus-simple-de-partager-le-mot-de-passe-de-son-wi-fi-via-son-telephone/v8NSLS2G3h/)</u> disponible sur le** site web de François Charron et y inscrire le mot de passe du réseau que vous souhaitez partager (voir les instructions fournies sur la page web).
	- ⬛ Pour générer le code QR permettant de partager votre réseau Wi-Fi, il suffit d'appuyer sur ce raccourci. Votre invité n'a plus qu'à le numériser avec son appareil pour se connecter.
- ⬛ **Si l'hôte et l'invité utilisent des appareils Apple**, la façon la plus simple est d'utiliser les fonctionnalités Wi-Fi et Bluetooth sur les 2 appareils placés à proximité l'un de l'autre:
	- ⬛ S'assurer que les adresses courriel utilisées par chaque appareil comme identifiant Apple sont enregistrées dans les contacts de l'autre personne.
	- **= Sur l'appareil de l'invité, choisir le réseau Wi-Fi. Puis s<u>ur l'appareil de l'hôte</u>, ouvrir les « Réglages » et** sélectionner l'option « Wi-Fi ». Sélectionner ensuite le réseau Wi-Fi que vous souhaitez partager, toucher « Partager le mot de passe » sur la fenêtre contextuelle qui s'affiche, puis « OK ».

#### **Sources:**

[François Charron, 26 avril 2023](https://francoischarron.com/sur-le-web/trucs-conseils/la-facon-la-plus-simple-de-partager-le-mot-de-passe-de-son-wi-fi-via-son-telephone/v8NSLS2G3h/)

[Apple: Partage du mot de passe de votre réseau Wi-FI à partir de votre iPhone, de votre iPad ou de votre iPod](https://support.apple.com/fr-ca/HT209368)  [touch.](https://support.apple.com/fr-ca/HT209368)

[Apple: partager le mot de passe d'un réseau Wi-Fi sur Mac.](https://support.apple.com/fr-ca/guide/mac-help/mchlp1179/mac)

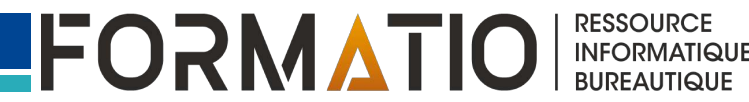

## **Partage de contenus entre appareils**

#### ⬛ **Bref rappel sur le transfert de contenus avec AirDrop:**

- ⬛ Disponible sur Mac, iPad et iPhone depuis MacOS 10.7 et iOS 7.
- Ne fonctionne qu'entre appareils Apple.
- Les appareils émetteur et récepteur doivent être à proximité, avec Bluetooth et Wi-Fi activés.
- Réglage permettant de recevoir du contenu de la part de ses contacts uniquement ou de tout le monde (max. de 10 min.). Avec l'option « Contacts uniquement », l'adresse courriel ou le numéro de téléphone mobile de l'identifiant Apple du chaque personne doit être inscrit sur les fiches de contact des appareils participant à l'échange.
- Pour transmettre du contenu à une autre personne, l'émetteur doit ouvrir l'application concerné sur son appareil, toucher « Partager » ou le bouton de partage  $\hat{a}$ , sélectionner le bouton « AirDrop » et choisir enfin l'utilisateur destinataire parmi ceux alors détectés par votre appareil.
- L'appareil récepteur reçoit une alerte lors de l'échange de contenu. Vous pouvez alors accepter ou refuser.
- ■**Application** permettant de transférer des contenus simplement, rapidement et de façon sécuritaire (chiffrement de bout en bout) entre son PC Windows et un téléphone/tablette Android.
- **Remarque**: L'application Partage à proximité (Nearby Share) pour partager des contenus uniquement entre appareils Android était déjà intégrée aux appareils utilisant Android 6 ou une version ultérieure. La nouveauté est l'introduction d'une version pour PC Windows permettant des échanges entre ce dernier et les mobiles Android.
- ⬛ **Prérequis**: PC avec **Bluetooth** et Windows 10 ou 11.
- ■Exemples de contenus compatibles: photos, vidéos, documents, fichiers de type audio et dossiers complets, liens.
- ■Ressemble à la fonctionnalité « AirDrop » de Apple.

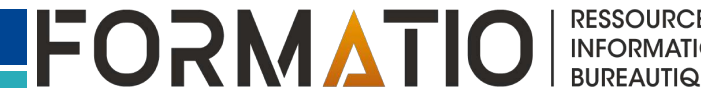

#### **Nearby Share: transfert de contenus entre Android et PC Windows**

- Pour installer l'application dans son PC Windows, il faut la télécharger depuis le site web de [Nearby Share.](https://www.android.com/better-together/nearby-share-app/)
- ■Après avoir installé l'application dans votre ordinateur, vous devrez vous connecter à votre compte Google afin d'attribuer un nom à votre ordinateur et configurer les préférences de visibilité de votre appareil (choisir par exemple qui de vos contacts pourra « voir » votre ordinateur et partager des fichiers).
- ⬛ Une fois cette installation terminée, il suffit d'activer (si ce n'est pas déjà fait) l'option « Partage à proximité » déjà intégrée sur votre appareil mobile, afin de pouvoir débuter le transfert de fichiers dans un sens ou dans l'autre (distance maximale de 5 m entre les 2 appareils).
- ■Ces sites web de [François Charron](https://francoischarron.com/sur-le-web/trucs-conseils/comment-utiliser-google-nearby-share-pour-transferer-nos-fichiers-sans-fil/vacqqM4yZk/) et de [The Verge](https://www.theverge.com/23668186/nearby-share-windows-android-how-to) expliquent en détail la procédure à suivre pour la configuration des appareils et le transfert de fichiers.

#### **Sources**:

[François Charron, 18 avril 2023](https://francoischarron.com/sur-le-web/logiciels-utilitaires-vie-pratique/comment-transferez-facilement-sans-fil-ses-fichiers-entre-android-et-ordinateur-pc/1Uzir1dbac/). [The Verge, 4 août 2023.](https://www.theverge.com/23668186/nearby-share-windows-android-how-to)

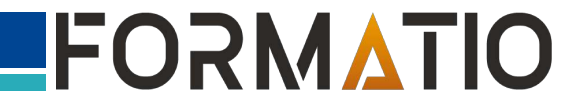

**BUREAUTIQUE** 

■Application gratuite et « open source » permettant de transférer des contenus entre **tous les appareils connectés à un même réseau local**, qu'il s'agisse d'ordinateurs de type PC, Mac ou Linux et d'appareils mobiles iOS ou Android.

- ■Contrairement à Nearby Share, le fonctionnement de LocalSend n'est pas basé sur l'utilisation de Bluetooth.
- Exemples de contenus compatibles: photos, vidéos, documents, fichiers de type audio et dossiers complets, liens.
- ⬛ Pour chacun de vos appareils, il s'agit de télécharger la version adaptée à son système d'exploitation et dans la langue de son choix à partir du site web [LocalSend,](https://localsend.org/#/) du App Store pour les appareils Apple ou du Google Store pour les appareils Android.
- ■Sur Windows, vous devrez autoriser l'application à passer à travers le pare-feu au moment lors de l'installation.
- ■L'application est immédiatement prête à fonctionner. Chaque appareil se voit attribuer automatiquement un nom pour qu'il puisse être identifié sur le réseau. Si désiré, vous pouvez changer ce nom.

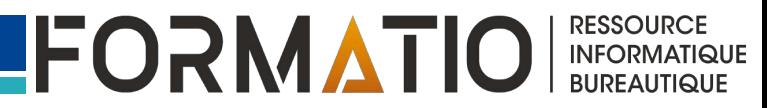

■ Pour transmettre du contenu entre 2 appareils, vérifier d'abord que ceux-ci sont connectés au même réseau local, puis ouvrir l'application dans chaque appareil. Pour l'appareil « émetteur » du contenu à partager, sélectionner l'onglet « Envoyer » et pour l'appareil « récepteur » choisir l'onglet « Recevoir ». Le nom de ce dernier devrait apparaître à l'écran de l'appareil « émetteur ».

⬛ Sur l'appareil « émetteur », sélectionner le type de document à transmettre parmi les choix proposés (media, fichier, texte, etc.), puis le document spécifique que vous souhaitez partager. Appuyer (ou cliquer) enfin sur le nom de l'appareil destinataire.

■ Une notification apparaîtra alors à l'écran de l'appareil destinataire et vous devrez confirmer que vous acceptez de recevoir le fichier.

#### **Source**:

CommentCaMarche, 13 juin 2023: LocalSend: échanger des fichiers entre ordinateurs et [mobiles](https://www.commentcamarche.net/telecharger/utilitaires/28461-localsend-echanger-des-fichiers-entre-ordinateurs-et-mobiles/#utm_source=MagNews&utm_medium=email&utm_campaign=CCM_FR_&een=7b6ae2703661eb1b72ffa05a2d459f2f&seen=2&gbmlus=82377886da824b1518fafe0fdbb30f961b0cdf5073afa7985cfac023b7ea1257)

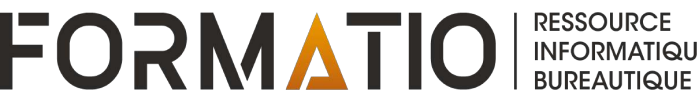

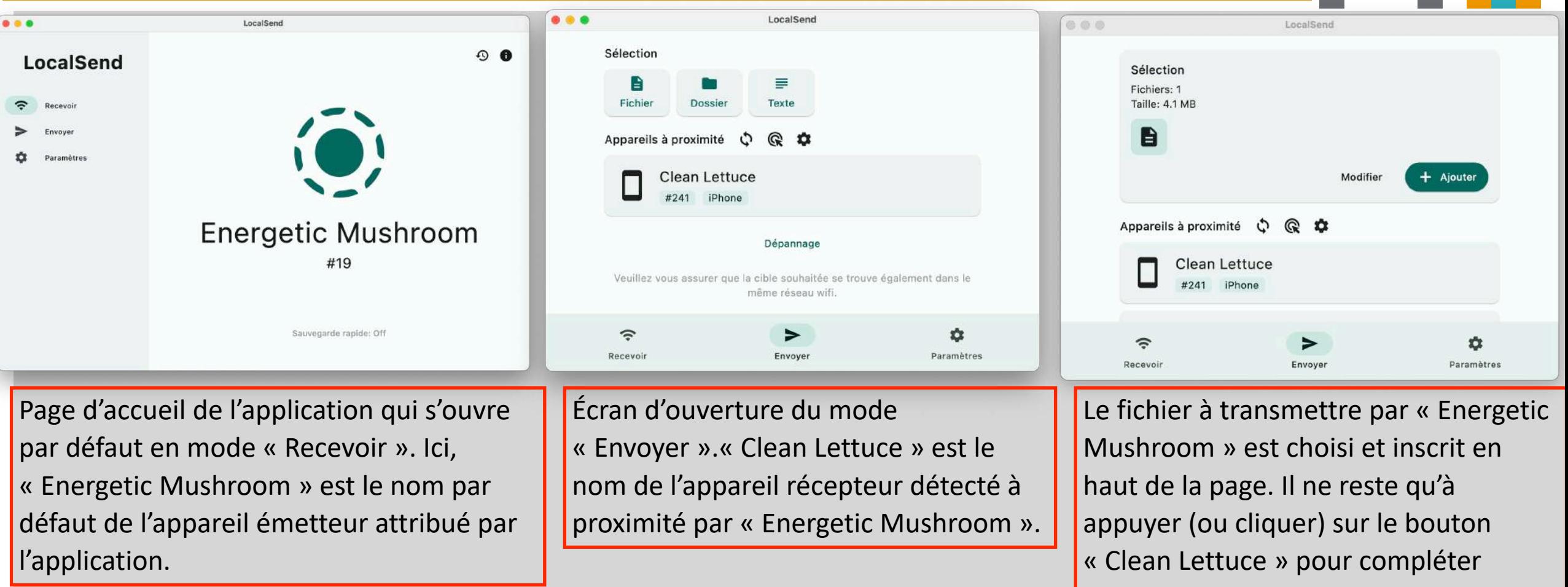

l'envoi.

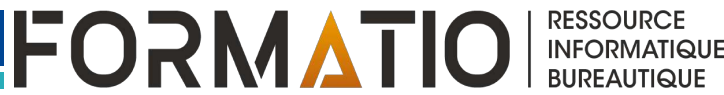

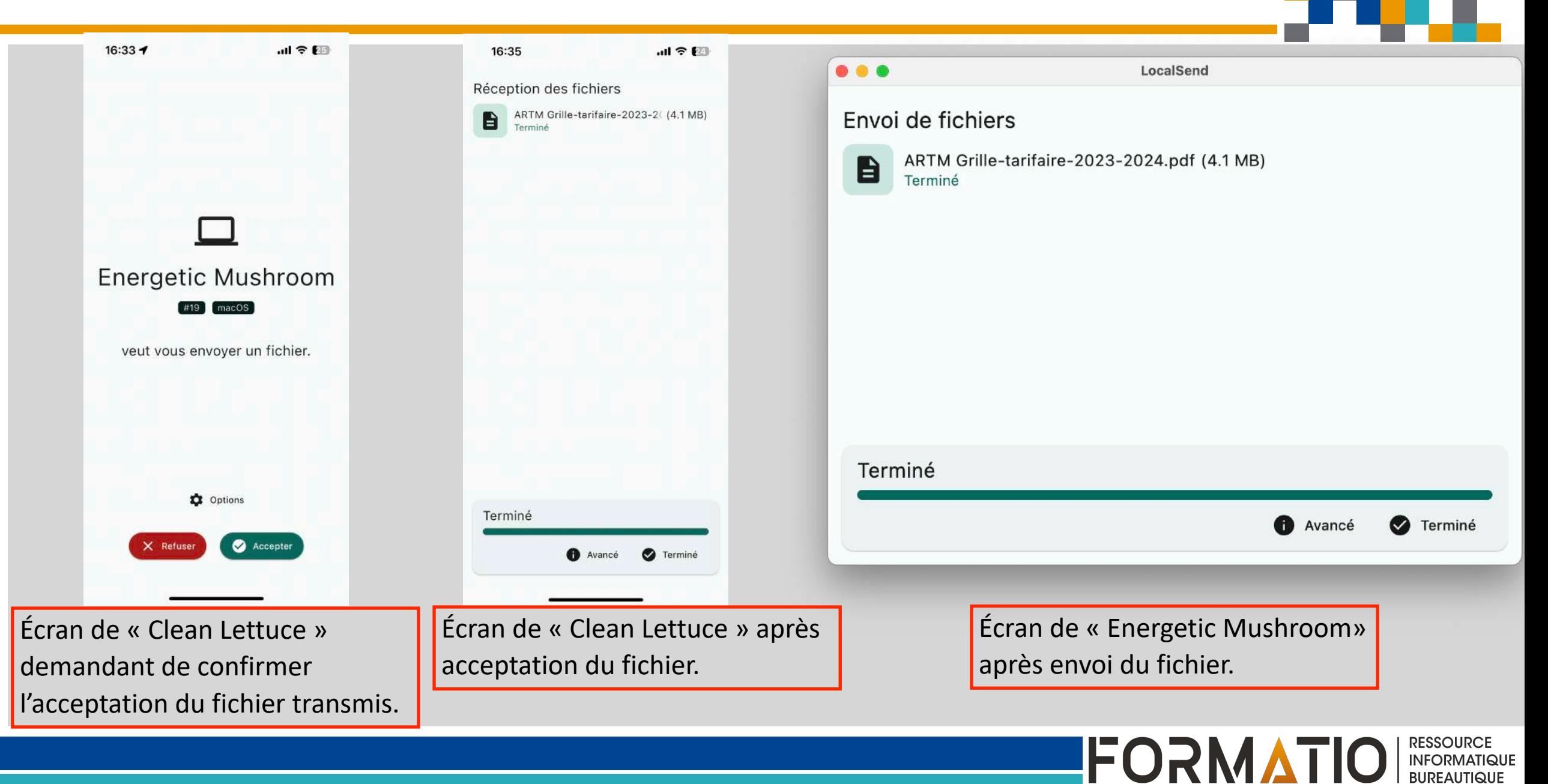